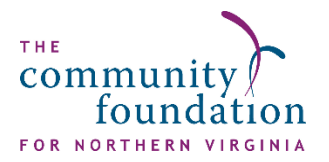

# **DonorCentral Quick Start Guide**

**DonorCentral** is the online portal to your fund information. From here you can view your latest fund balances, get fund statements, make grant recommendations, and review your giving history.

# **Getting Started**

*1.* You will receive an email with a link to the **DonorCentral login page**. The first time you visit, you will need to set up a Blackbaud ID by clicking: **Don't have a Blackbaud ID? Create a new one.** *DonorCentral is a product of the company Blackbaud.*

**Your username** *MUST BE* **the email address CFNOVA has on file for you.** If this address is a Gmail address, you can sign in with your Google credentials instead of setting up a Blackbaud ID.

**2.** Follow the instructions to create your Blackbaud ID. *\*Remember:* **Your ID is your email address and a password of your choosing.**  These are the credentials you'll use every time to login to DonorCentral.

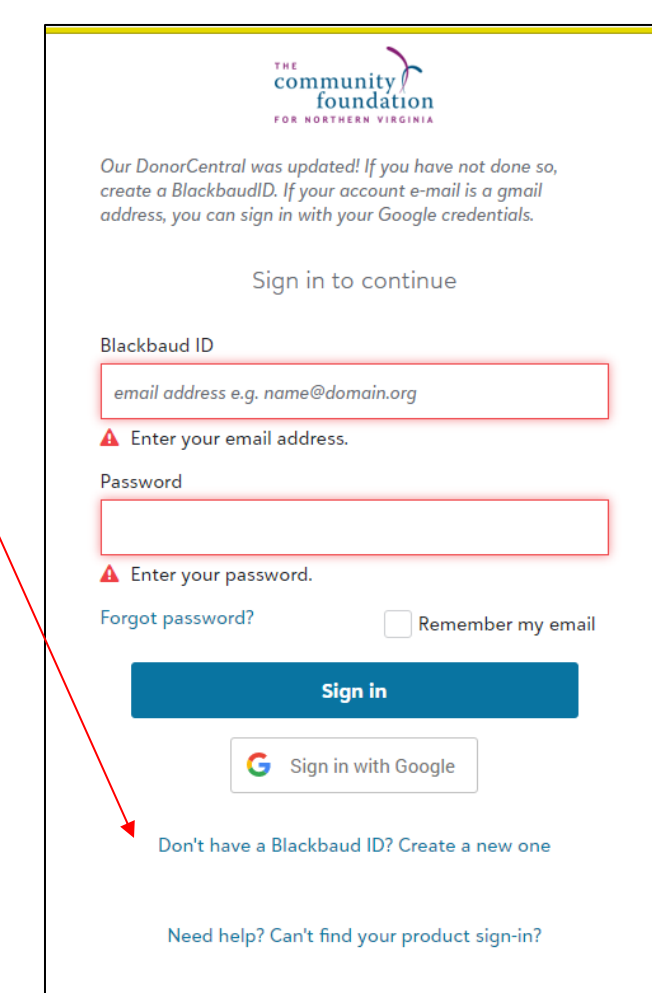

**3.** Once your ID is established you'll be prompted to log in. We recommend you bookmarkthe login page to your internet browser to make it easy to find. Once you **log in to DonorCentral** you will see your homepage, also known as your **Dashboard**.

# **The Dashboard**

The dashboard (pictured below) offers you a snapshot of your fund and your granting. From here you can view your fund's spendable balance, review your grant history, and click through to recommend a grant. Use the navigation bar across the top of the page to view your fund and grant making in more detail. At any time, you can return to the dashboard page by selecting **Home**.

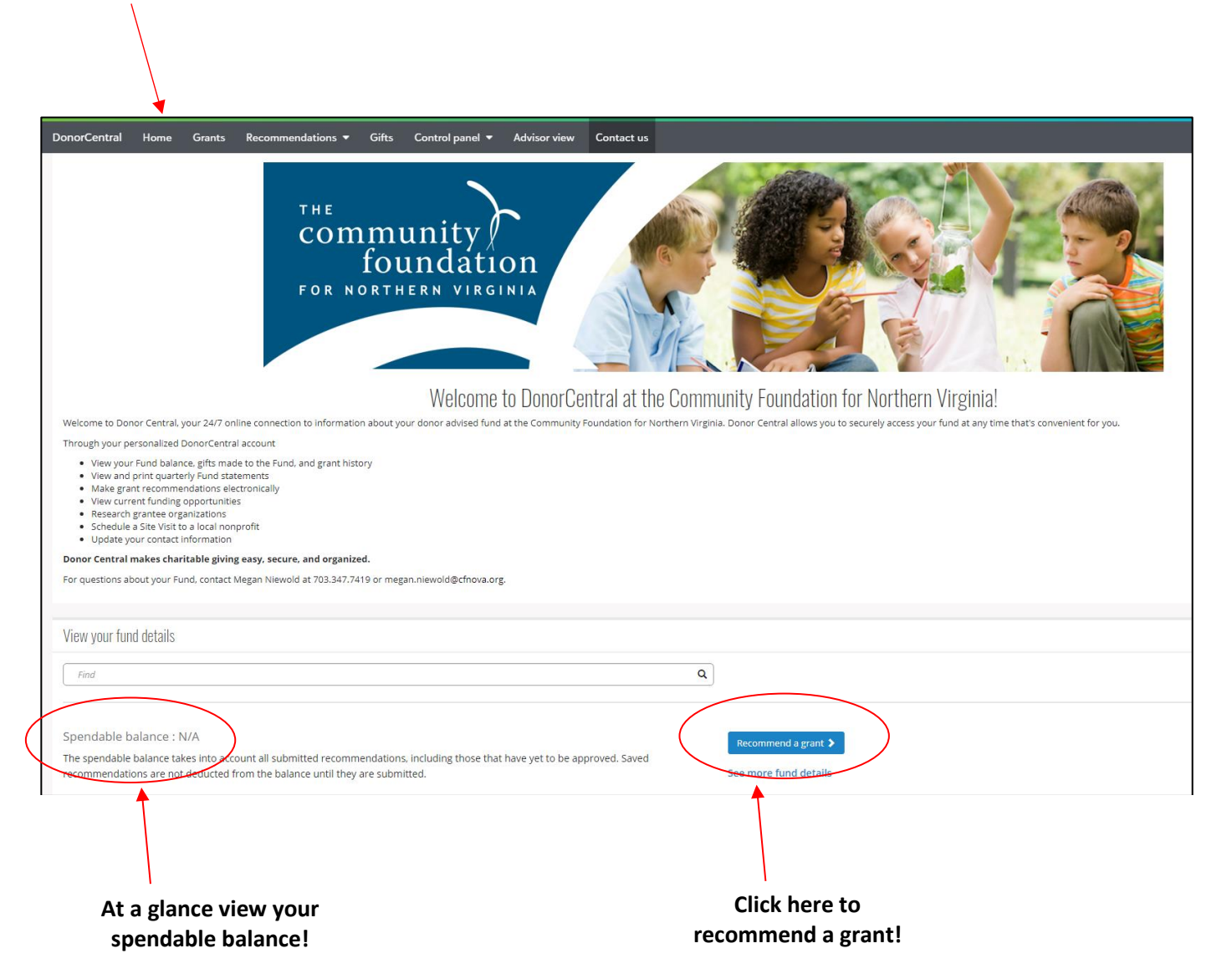

#### **Recommend a Grant**

DonorCentral makes it easy for you to recommend a grant from your fund. You can replicate previous grants you made or search organizations in the CFNOVA database and recommend a new grant. Here's how:

**1.** From the **Dashboard** page, under **View your fund details**, use the **Find** field to select your fund. *\*Note:* Only funds for which you are an advisor will appear in search fields on this site.

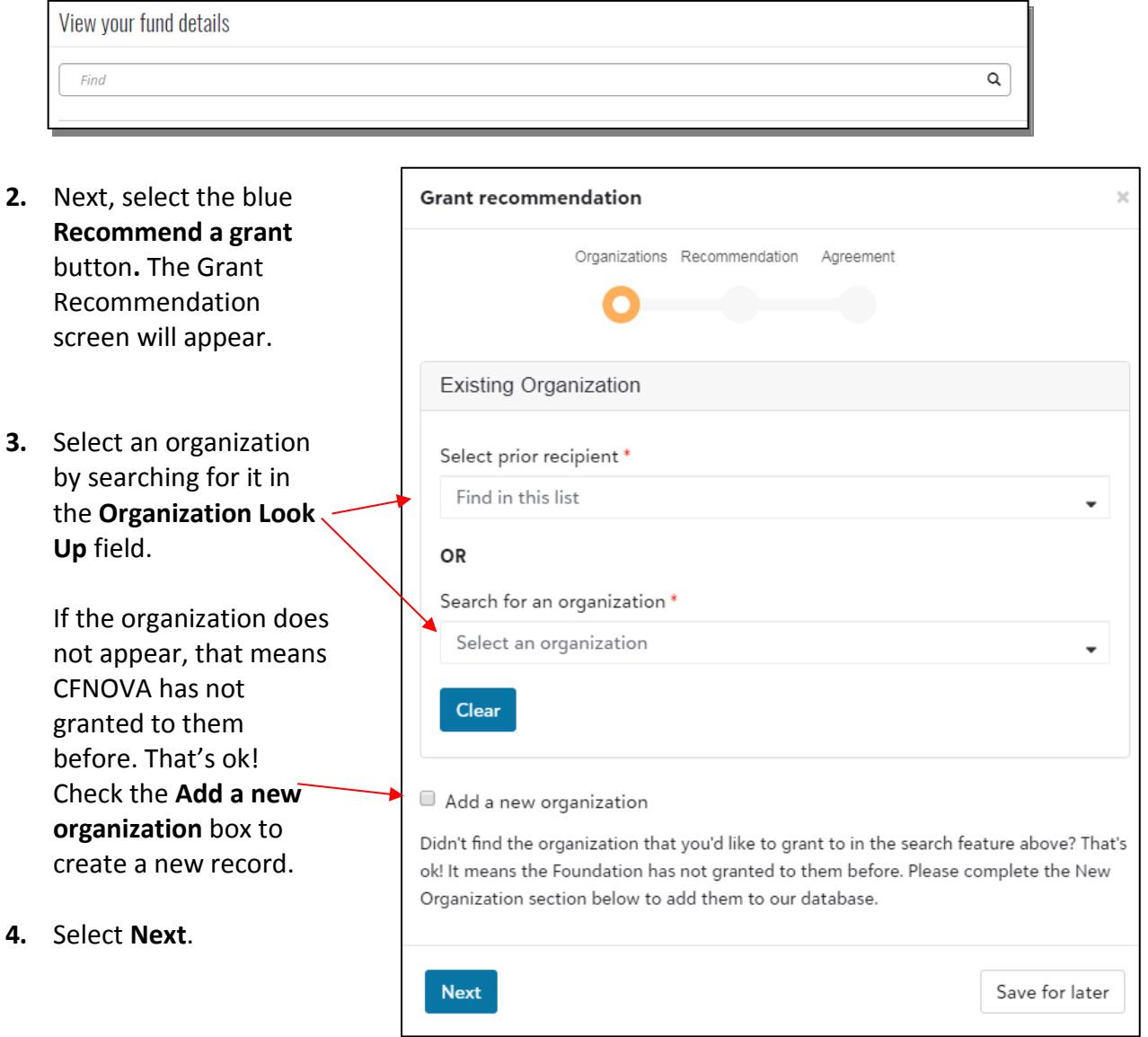

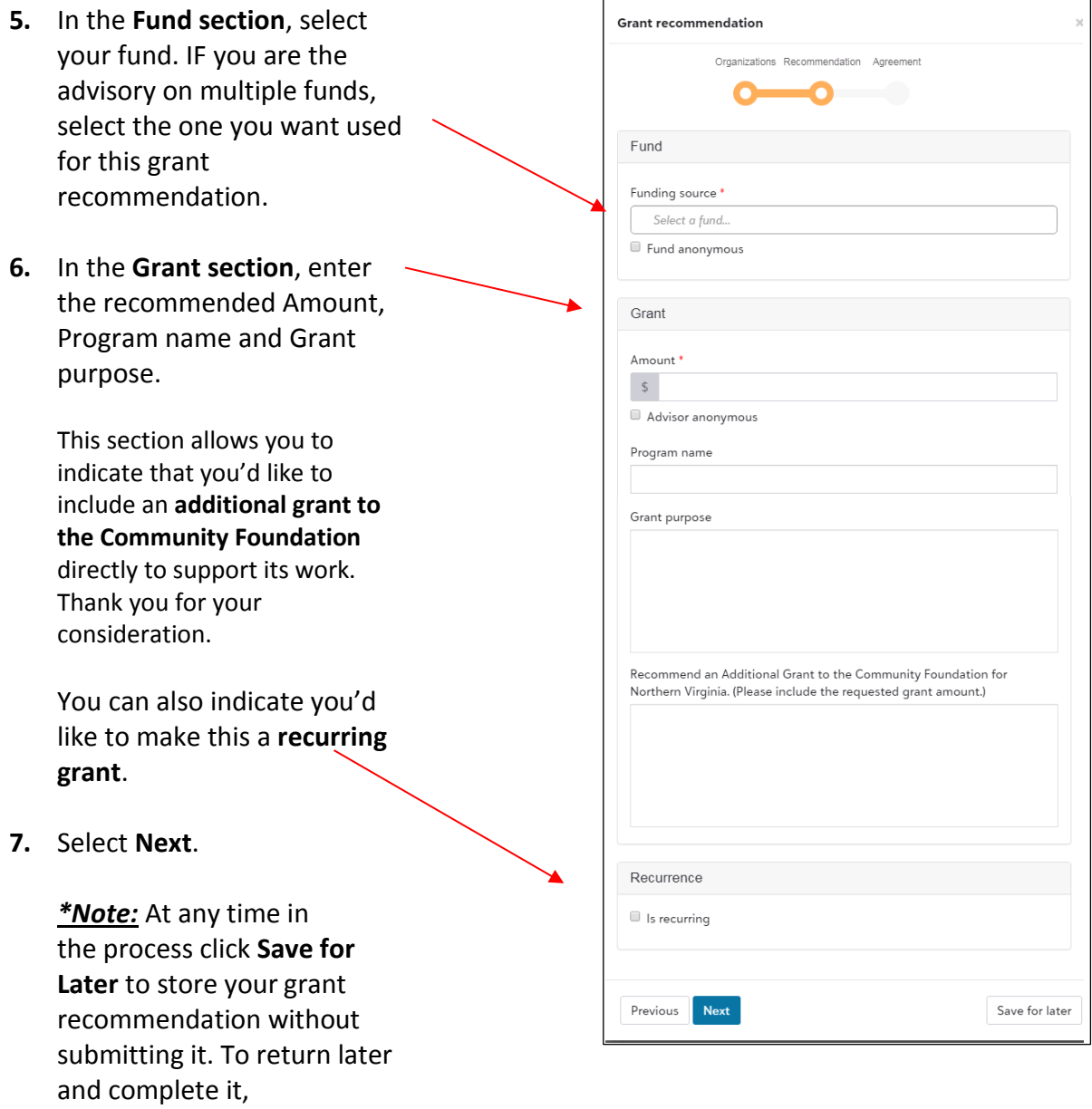

look for it in the **Submit your** 

**saved grant** 

section.

**recommendations**

- **8.** Acknowledge the grant recommendation requirements by selecting the **I agree** box, and sign the form using your mouse or finger.
- **9.** Lastly, select **Submit.** You're done!

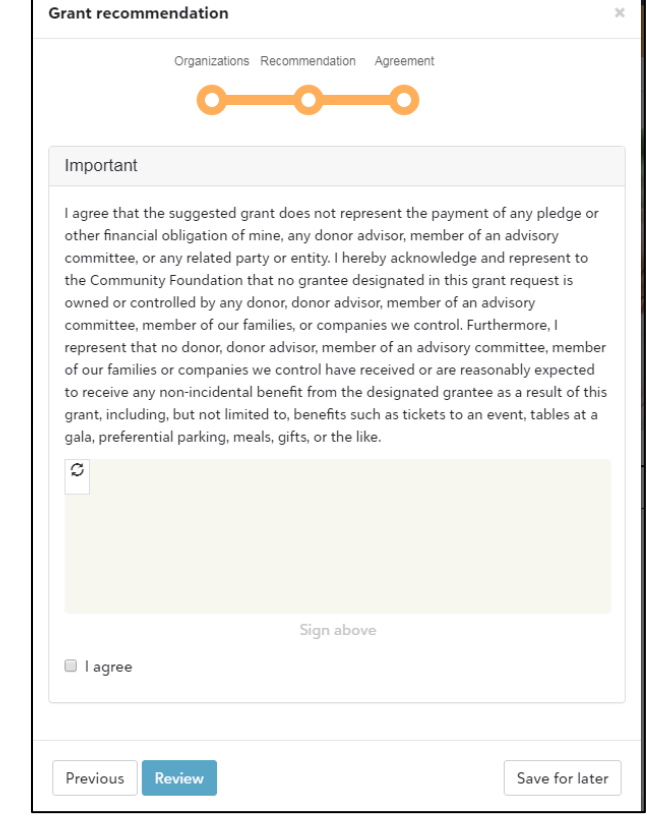

### **View Your Fund Information**

DonorCentral offers easy access to comprehensive information about your fund, allowing you to view, print, and email fund statements. To view fund information, you can select either the **Fund tab** or the **Dashboard** (Home) tab from the uppermost navigation bar.

- From the **Fund tab**, in the Choose a fund field, start typing the name of the fund. As you type, the system displays funds with matching text. Select your fund.
- From the **Dashboard**, in the **Find field** in the **View your fund information** section, enter the name of the fund you want to view. Once it displays, click "See more fund information." This takes you to the Fund tab.

The fund name, description, spendable balance and other details display. The Period defaults to All, but options for This Month, This Quarter, This Year, or Last Year are also available. Click one of the totals displayed and all related records and details display in the grid below. Hover your cursor over the information bubble to view an explanation of the total. CFNOVA updates fund statements quarterly, usually one month following the end of each quarter, so that is when you'll see the most up to date information about your fund.

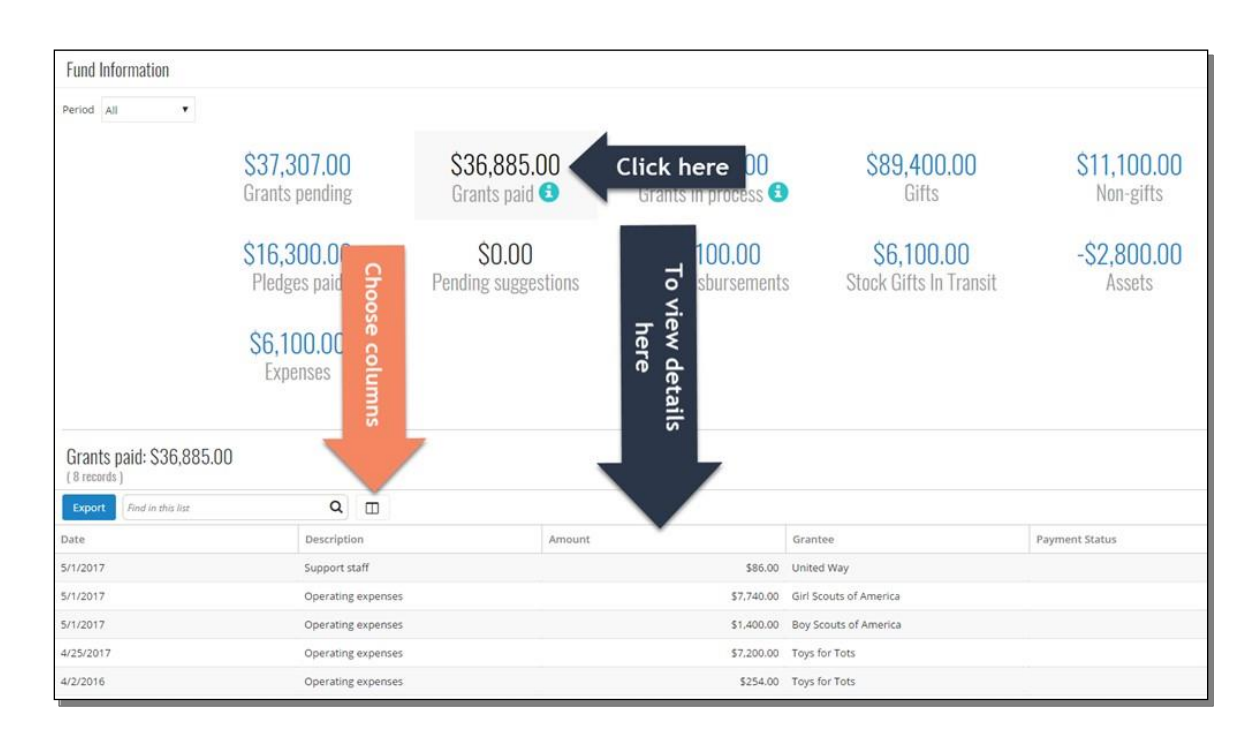

# **View Grant History**

To view your grant making history, select the **Grants tab** from the upper most navigation bar. Here, charts detail your grant totals by year and by recipient. You can also view your pending grant recommendations.

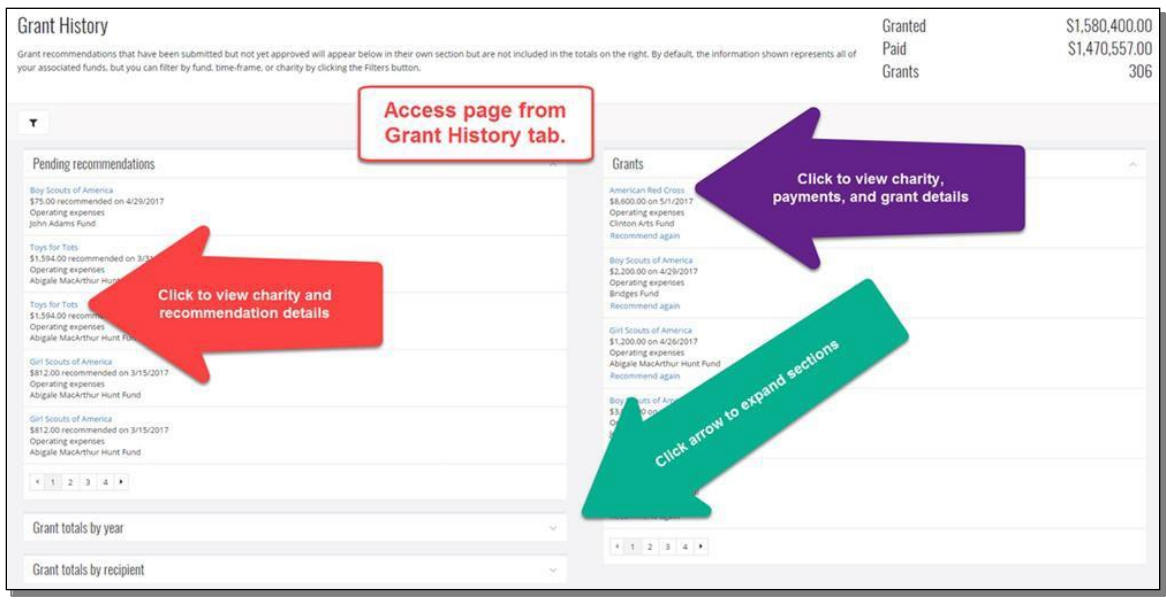

# **Forgot Your Password?**

If you forget your password or would like to reset your password, go to the DonorCentral login page and click **Forgot Password?** Blackbaud will send an automated email to the address on file with CFNOVA (also known as your Black ID username) with prompts to reset it.

If you have tried to reset your password and your login attempts fail, or if you cannot remember your username, contact the Donor Services team at the Community Foundation for Northern Virginia for assistance.

#### **Your Donor Services Team**

If you have any questions or require assistance granting from your fund, contact the CFNOVA team at **[Josiah.Day@cfnova.org](mailto:Josiah.Day@cfnova.org)** or **703.879.7636**.

**Josiah Day** *Director of Donor Relations* Josiah.Day@cfnova.org

**Megan Niewold** *Director of Development* [Megan.Niewold@cfnova.org](mailto:kstimson@greaterworcester.org)

**Moses Ulom** *Gifts and Grants Administrator*  [Moses.Ulom@cfnova.org](mailto:Moses.Ulom@cfnova.org)